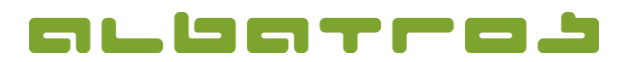

# **Wie erstellt man Rechnungen und erzeugt Lastschriften**

#### **Inhaltsverzeichnis**

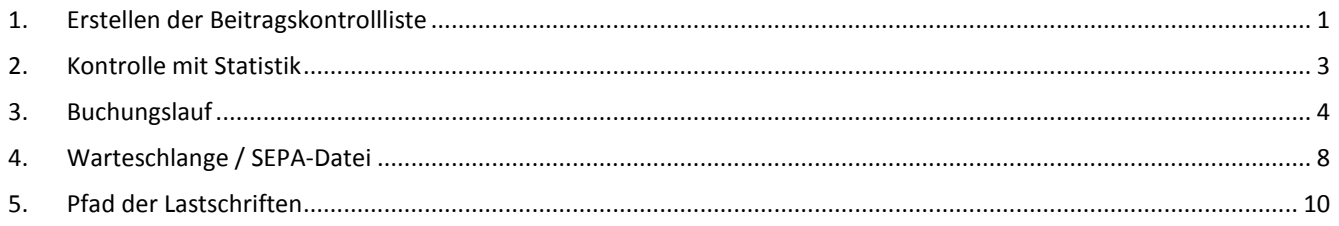

#### <span id="page-0-0"></span>**1. Erstellen der Beitragskontrollliste**

Die "Beitragskontrollliste" bildet die Grundlage des folgenden Rechnungslaufs. Sie zeigt alle Beiträge und Gebühren, die in Rechnung gestellt werden.

Wählen Sie in der Menüleiste "Buchungen" und in der aufklappenden Auswahl "Beiträge/Gebühren" und klicken dann auf "Beitragskontrollliste".

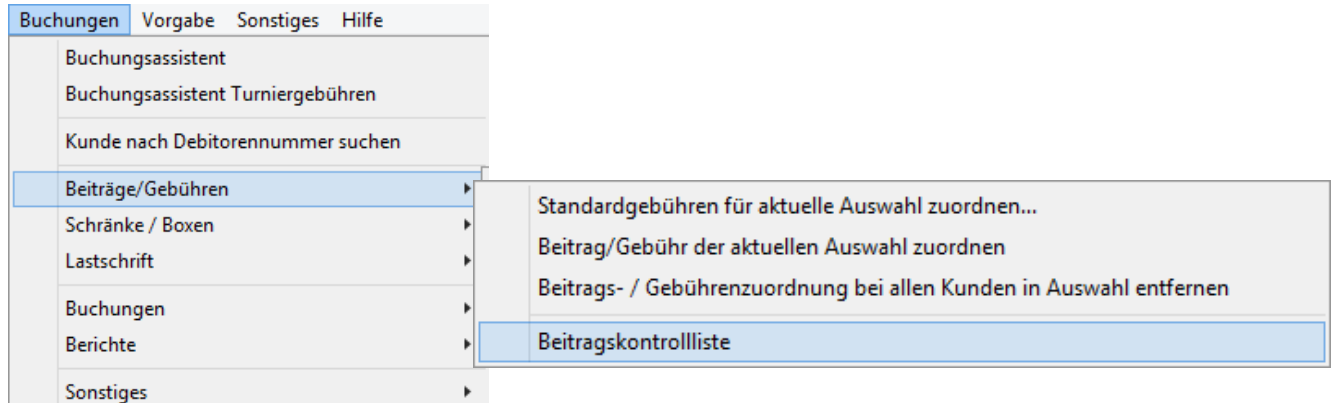

Die Beitragskontrollliste kann familienweise oder individuell erzeugt werden, wählen Sie den gewünschten Modus und klicken dann auf "Weiter".

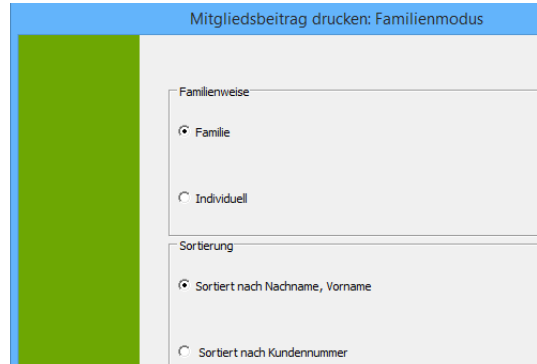

Albatros Datenservice GmbH | Werftstraße 12 | 76189 Karlsruhe | Germany | fon +49 721 - 1 83 49-0 | info@albatros.net | www.albatros.net

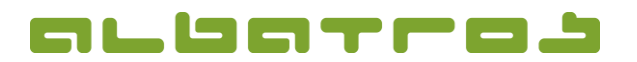

# **Wie erstellt man Rechnungen und erzeugt Lastschriften**

2 [10]

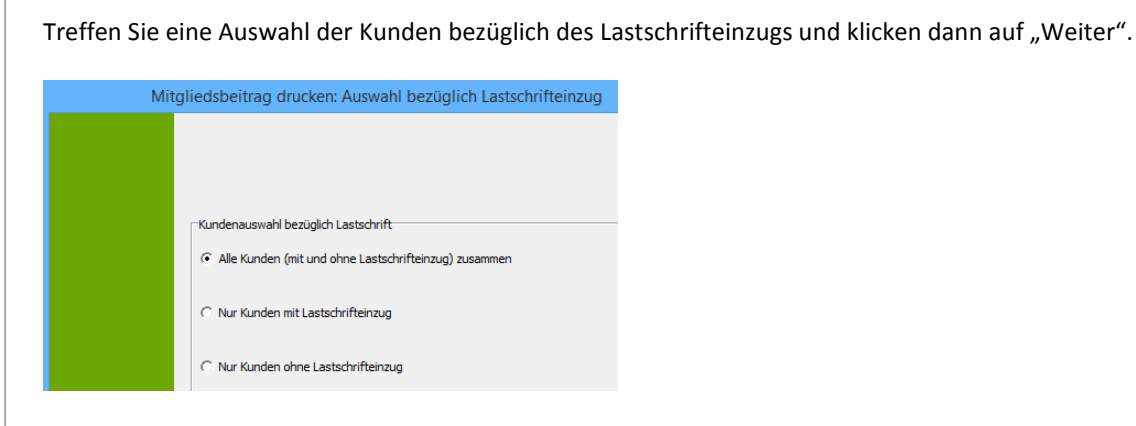

Jedem Artikel ist eine Fälligkeit zugeordnet (in der Regel ist dies für die Jahresbeiträge der 01.01.). Legen Sie eine Fälligkeit fest und klicken dann auf "Weiter".

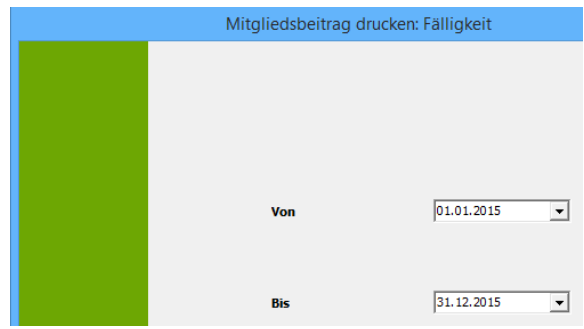

Drucken oder speichern Sie die Beitragskontrollliste und klicken dann auf "Ende".

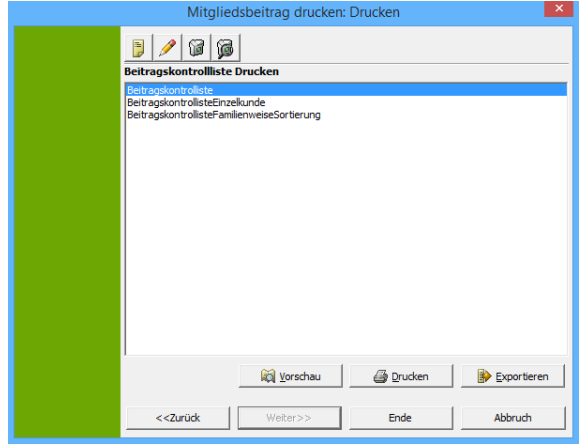

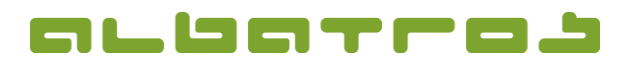

## **Wie erstellt man Rechnungen und erzeugt Lastschriften**

3 [10]

#### <span id="page-2-0"></span>**2. Kontrolle mit Statistik**

Mit einem Vergleich der zusammengefassten Beitragskontrollliste und der Statistik über die Kundensubtypen lassen sich Fehler feststellen. Dies können beispielsweise Differenzen in der Anzahl eines zugeordneten Beitrags und der Anzahl der Mitglieder eines Subtypen, die diesen Beitrag zu bezahlen hat, sein.

Treffen Sie eine Vorauswahl der Kundensubtypen, deren Beiträge Sie in Rechnung stellen wollen (Im Beispiel sind dies die Jahresbeiträge der "Mitglieder – ord").

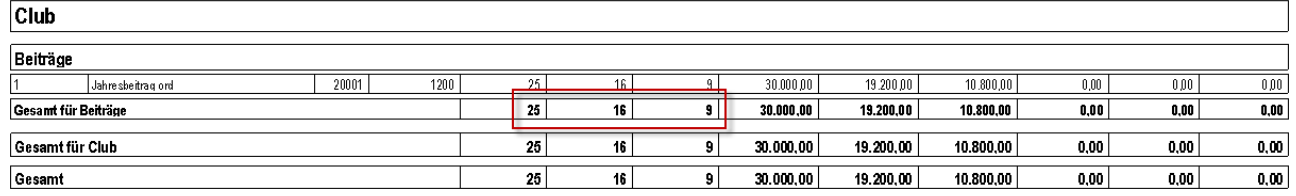

Wählen Sie "Statistiken" aus dem Menüpunkt "Sonstiges".

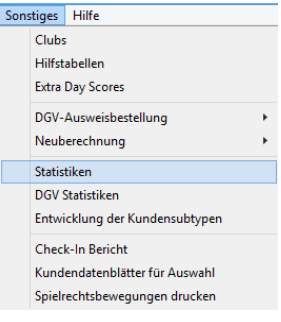

Wählen Sie den gewünschten "Kundensubtyp" und klicken dann auf "Berechnen".

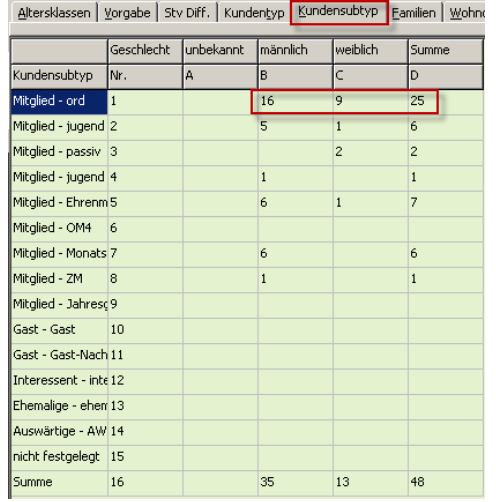

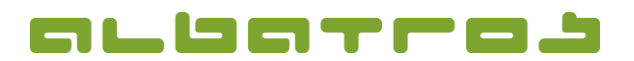

## **Wie erstellt man Rechnungen und erzeugt Lastschriften**

4 [10]

Die Datensätze mit fehlenden oder falschen Zuordnungen können dann in der Mitgliederverwaltung mittels einer Auswahl über die Felder "Subtyp" und "Gebühren zugeordnet" herausgefiltert werden.

#### <span id="page-3-0"></span>**3. Buchungslauf**

Starten Sie den Buchungslauf über den Menüpunkt "Buchungen / Buchungsassistent". Die ersten Schritte verlaufen synonym zur Beschreibung über die Erstellung der Beitragskontrollliste und dienen dazu, die verschiedenen Parameter wie Artikel, Lastschrift und familienweise Rechnungen einzustellen.

Buchungen Vorgabe Sonstiges Hilfe Buchungsassistent Buchungsassistent Turniergebühren Kunde nach Debitorennummer suchen

Das Prefix wird der automatisch generierten Rechnungsnummer vorangestellt. Die Länge bestimmt die Anzahl der Stellen der Nummer. Die Schrittweite legt den Algorithmus der Nummernvergabe fest. Das System schlägt die nächste Nummer automatisch vor. Es gibt für jedes Prefix einen eigenen Nummernkreislauf.

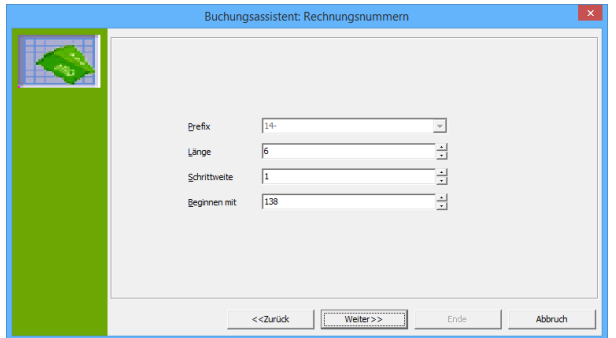

Im Feld "Fälligkeit" geben Sie die Fälligkeit der Rechnung ein. Im Feld "Einzugsdatum" geben Sie das Datum ein, an welchem Ihre Lastschriften bei der Bank eingelöst werden sollen. Bitte berücksichtigen Sie die mit SEPA notwendigen Bedingungen (Vorlaufzeiten für die Banken und das damit verbundene tatsächliche Einzugsdatum).

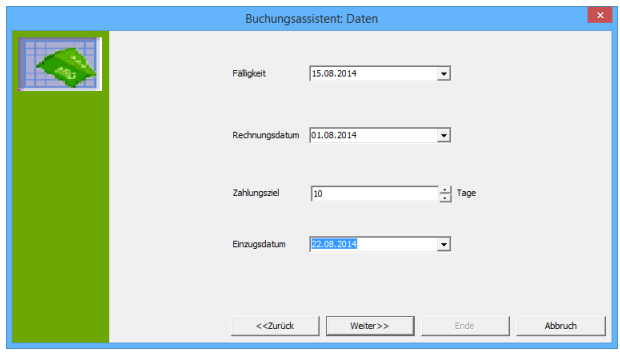

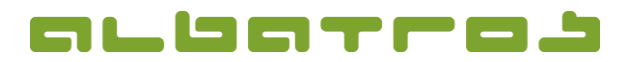

# **Wie erstellt man Rechnungen und erzeugt Lastschriften**

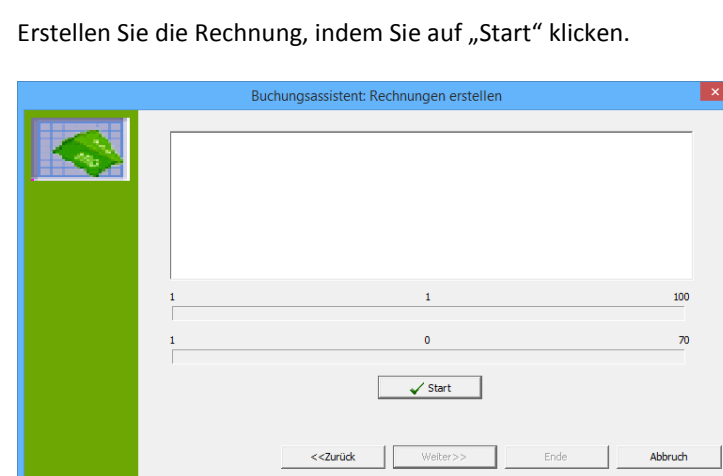

Das Ergebnis ist wie folgt zu interpretieren: In der Auswahl waren 70 Kunden. 47 Rechnungen mit insgesamt 170 Positionen wurden erstellt. Klicken Sie auf "Weiter".

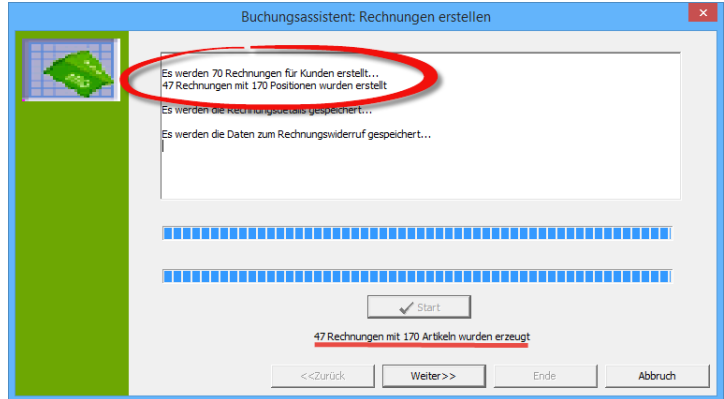

Sie erhalten einen Überblick über die erstellten Buchungen. Klicken Sie auf "Weiter".

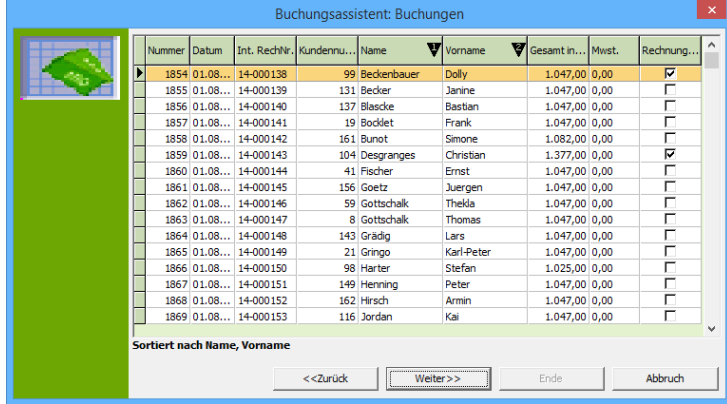

5 [10]

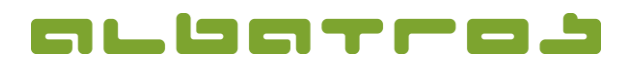

## **Wie erstellt man Rechnungen und erzeugt Lastschriften**

6 [10]

Nachdem die Rechnungen erzeugt wurden, können als erstes das Rechnungsjournal sowie verschiedene Statistiken ausgedruckt werden. Über die Schaltfläche "E-Mail" erhalten diejenigen Kunden, für welche "Rechnungsversand per Mail" eingestellt wurde, die Rechnung per E-Mail zugeschickt. Im Kopf- und Fußbereich bearbeiten Sie den Text für das entsprechende Rechnungsformular. Klicken Sie auf "Rechnung drucken".

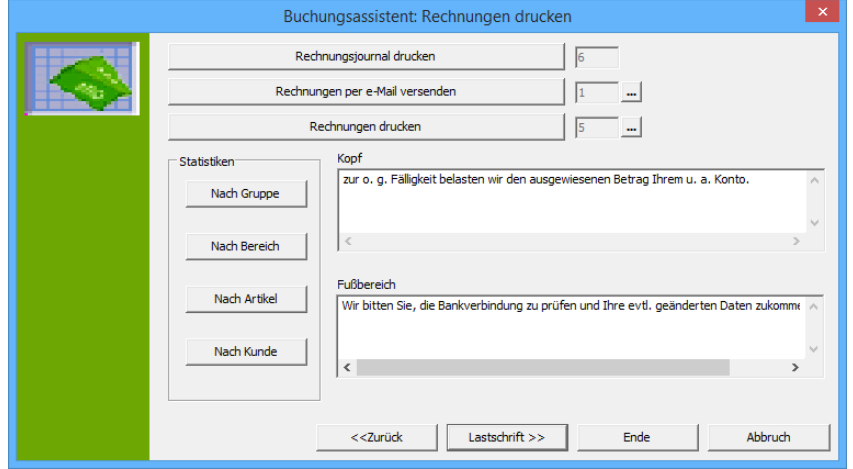

Um Rechnungen zu drucken, wählen Sie das entsprechende Formular.

*Hinweis: In der Vorschau wird nur die erste Rechnung abgebildet!* 

Klicken Sie auf "Drucken". Für die "Überweiser" ist der Rechnungslauf hier zu Ende.

*Hinweis: Wir empfehlen einen getrennten Rechnungslauf für Kunden mit und Kunden ohne Lastschrift durchzuführen.* Klicken Sie auf "Lastschrift", um die Lastschriften zu erstellen.

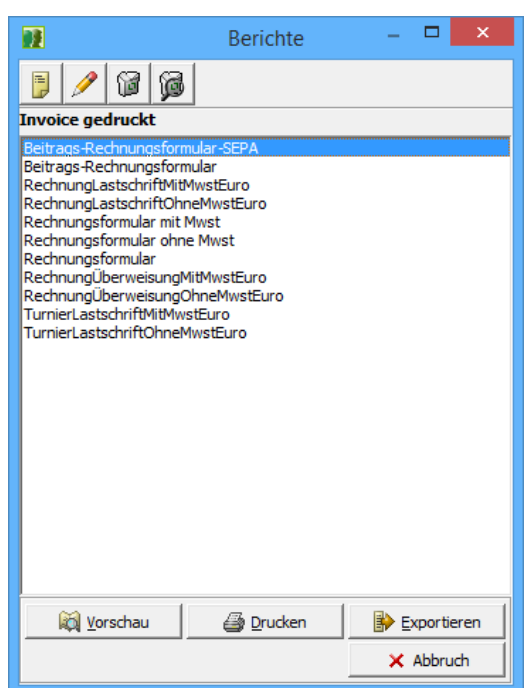

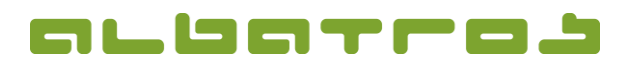

## **Wie erstellt man Rechnungen und erzeugt Lastschriften**

7 [10]

In der anschließenden Funktion "Lastschrift" wird entweder die Lastschriftdatei "SEPA" erzeugt oder die Lastschriftdatensätze werden in der "Lastschriftwarteschlange" (Häkchen gesetzt) zur weiteren Bearbeitung abgelegt.

Wird das Häkchen bei "Rechnungseinstellung benutzen" entfernt, kann die Anzahl der Lastschriftdatensätze, die für den Rechnungsbetrag erzeugt werden sollen, über das Menü "Frequenz" eingestellt werden. Die Frequenz ist innerhalb der o.g. Auswahl der Regelmäßigkeit im Jahr sowie nach Fälligkeit des Artikels im Monat (rechts) wählbar.

Im Folgenden ist ein Beispiel abgebildet, dargestellt als Variablen und Text. Dieser Text wird bei den Kunden mit der Buchung ausgewiesen. Klicken Sie hier auf "Freitext", um einen Text frei zu gestalten.

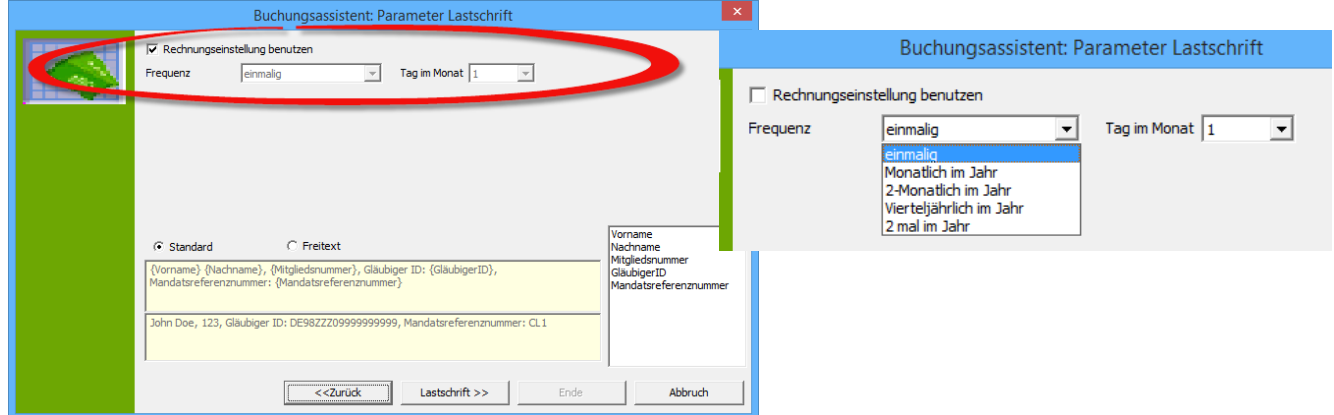

Klicken Sie auf "Lastschrift", um Ihren Buchungslauf fortzusetzen. Nun werden Ihnen die Kunden angezeigt, die keine Bankverbindung im System hinterlegt haben. Klicken Sie auf "Lastschrift" um fortzufahren.

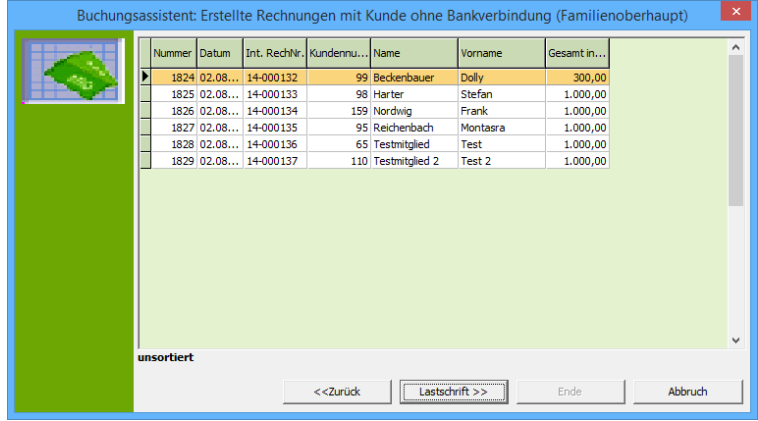

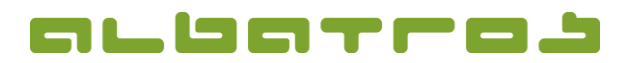

# **Wie erstellt man Rechnungen und erzeugt Lastschriften**

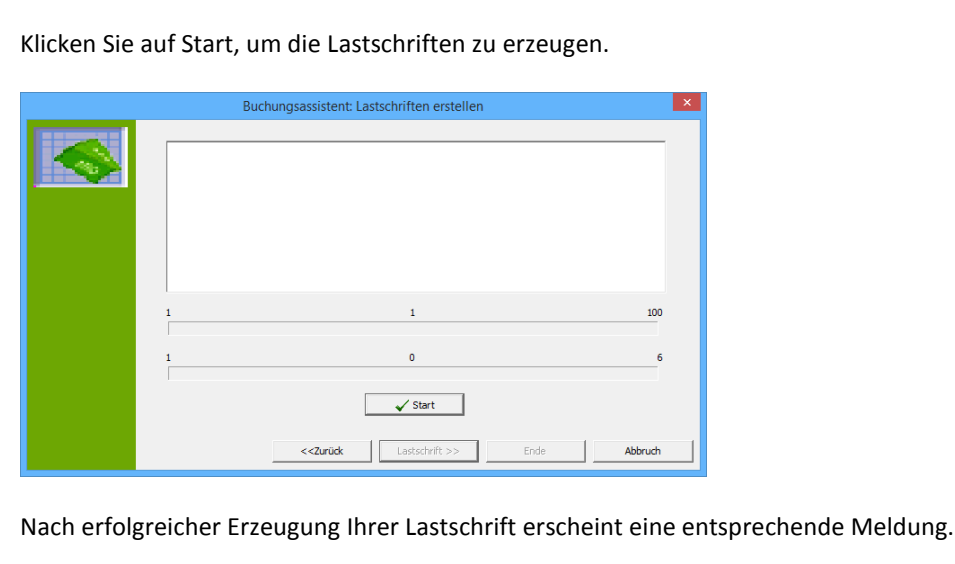

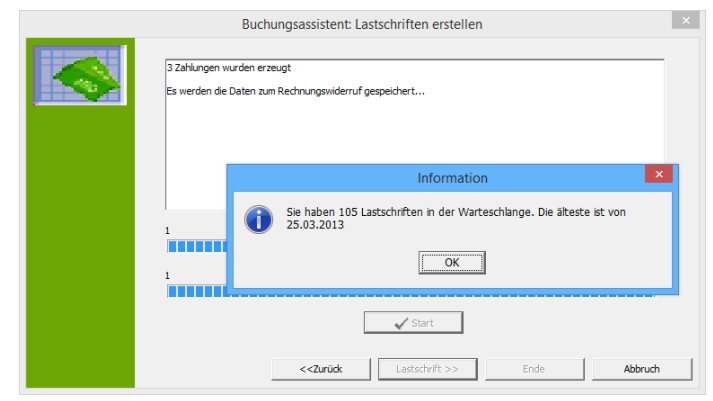

#### <span id="page-7-0"></span>**4. Warteschlange / SEPA-Datei**

Arbeiten Sie bei Ihren Lastschriften mit Warteschlange? Diese finden Sie unter "Buchungen", "Buchungen", "Buchungen (Lastschriften)".

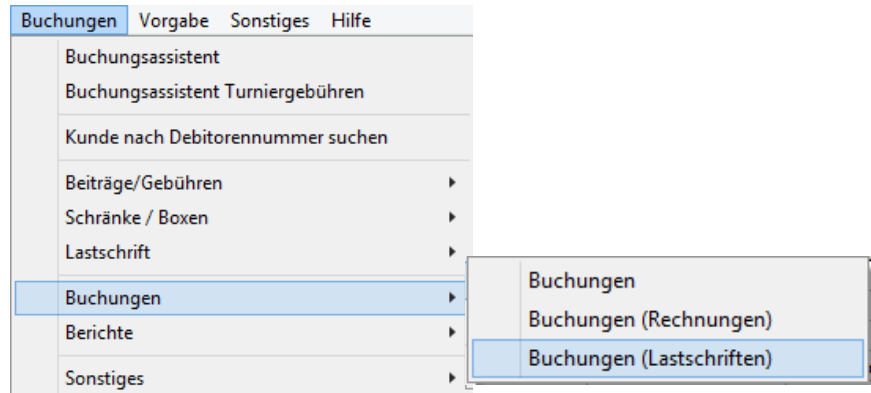

8 [10]

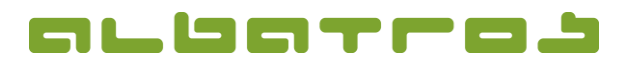

# **Wie erstellt man Rechnungen und erzeugt Lastschriften**

9 [10]

In der Warteschlange klicken Sie "Alle auswählen" und anschließend "SEPA Datei erzeugen".  $2910$  $9905$  $\overline{\phantom{0}}$  $\pmb{\Downarrow}$  $\blacksquare$ 

Unter "versendet" finden Sie Ihre Lastschriften-Datei und sehen gleichzeitig den bisher hinterlegten Pfad, wo diese Datei abgelegt wurde.

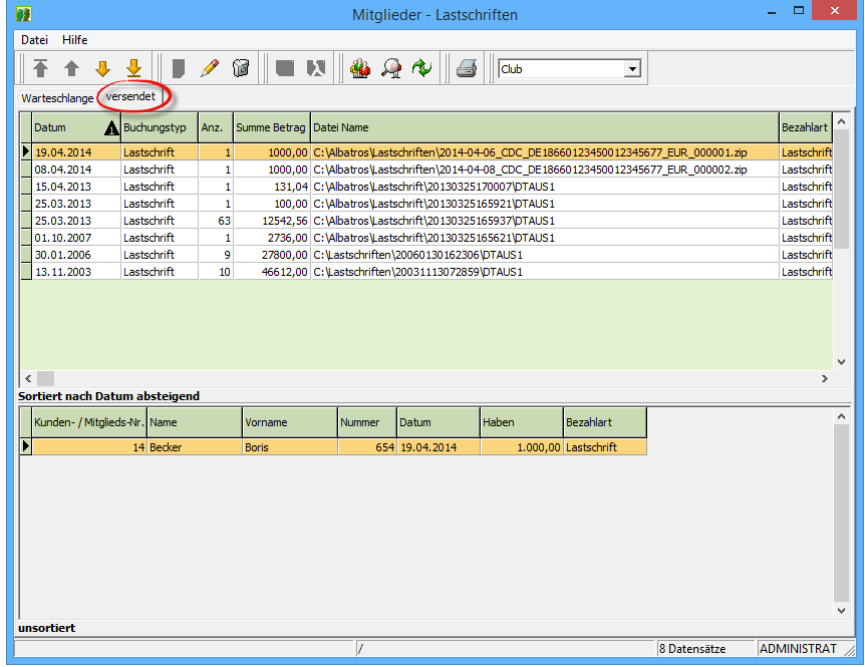

Nun können Sie Ihre Datei Ihrer Bank senden oder Sie in Ihr entsprechendes Bankprogramm einlesen. Bitte berücksichtigen Sie, dass Albatros eine Zip-Datei erstellt, in der eine XML-Datei enthalten ist. Die meisten Bankprogramme können ausschließlich die XML-Dateien lesen.

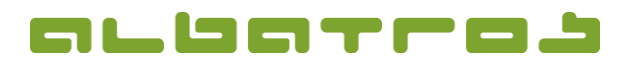

# **Wie erstellt man Rechnungen und erzeugt Lastschriften**

10 [10]

#### <span id="page-9-0"></span>**5. Pfad der Lastschriften**

Den Pfad zur Speicherung der "SEPA-Datei" können Sie im AlbAdmin unter "Clubeinstellungen / Lastschriften" festlegen.

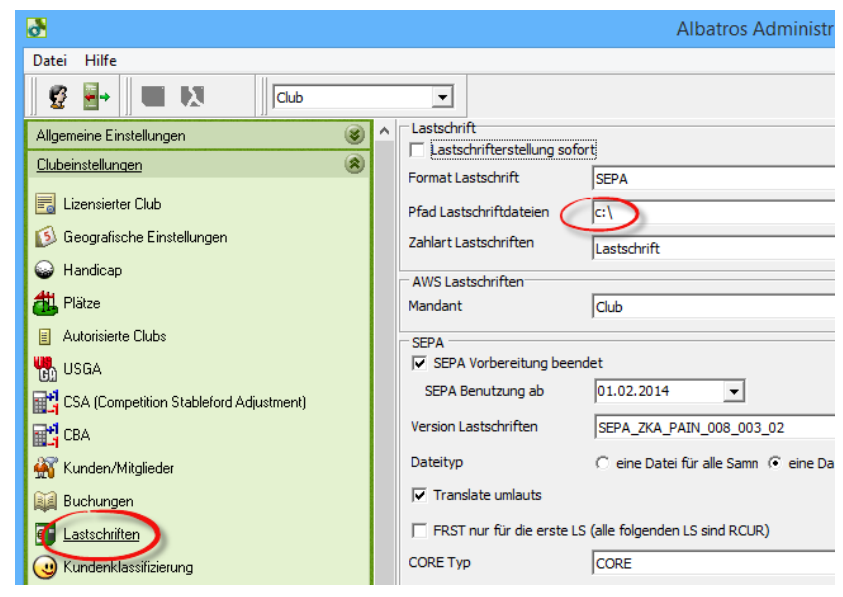